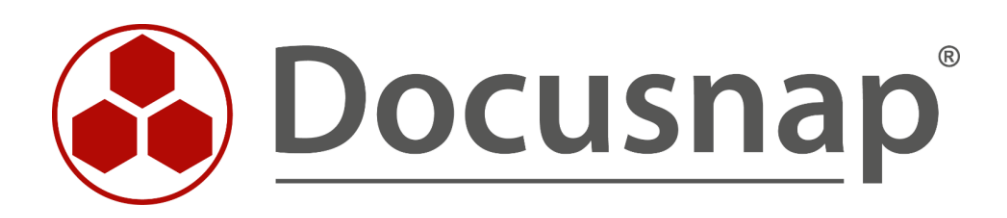

# **Exchange Inventarisierung**

*Inventarisierung von Exchange und Exchange Online*

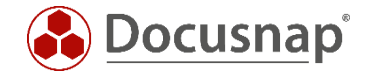

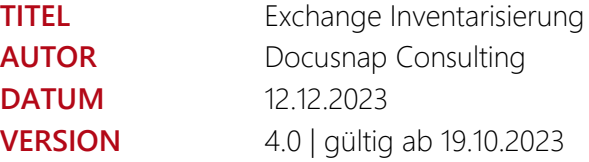

Die Weitergabe, sowie Vervielfältigung dieser Unterlage, auch von Teilen, Verwertung und Mitteilung ihres Inhaltes ist nicht gestattet, soweit nicht ausdrücklich durch die Docusnap GmbH zugestanden. Zuwiderhandlung verpflichtet zu Schadenersatz. Alle Rechte vorbehalten.

The reproduction and distribution of this document as a whole or in part as well as the utilization and disclosure of its contents to third parties without the express authorization by Docusnap GmbH are prohibited. Offenders will be held liable for the payment of indemnification. All rights reserved.

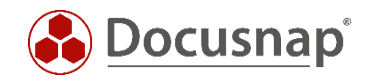

# INHALTSVERZEICHNIS

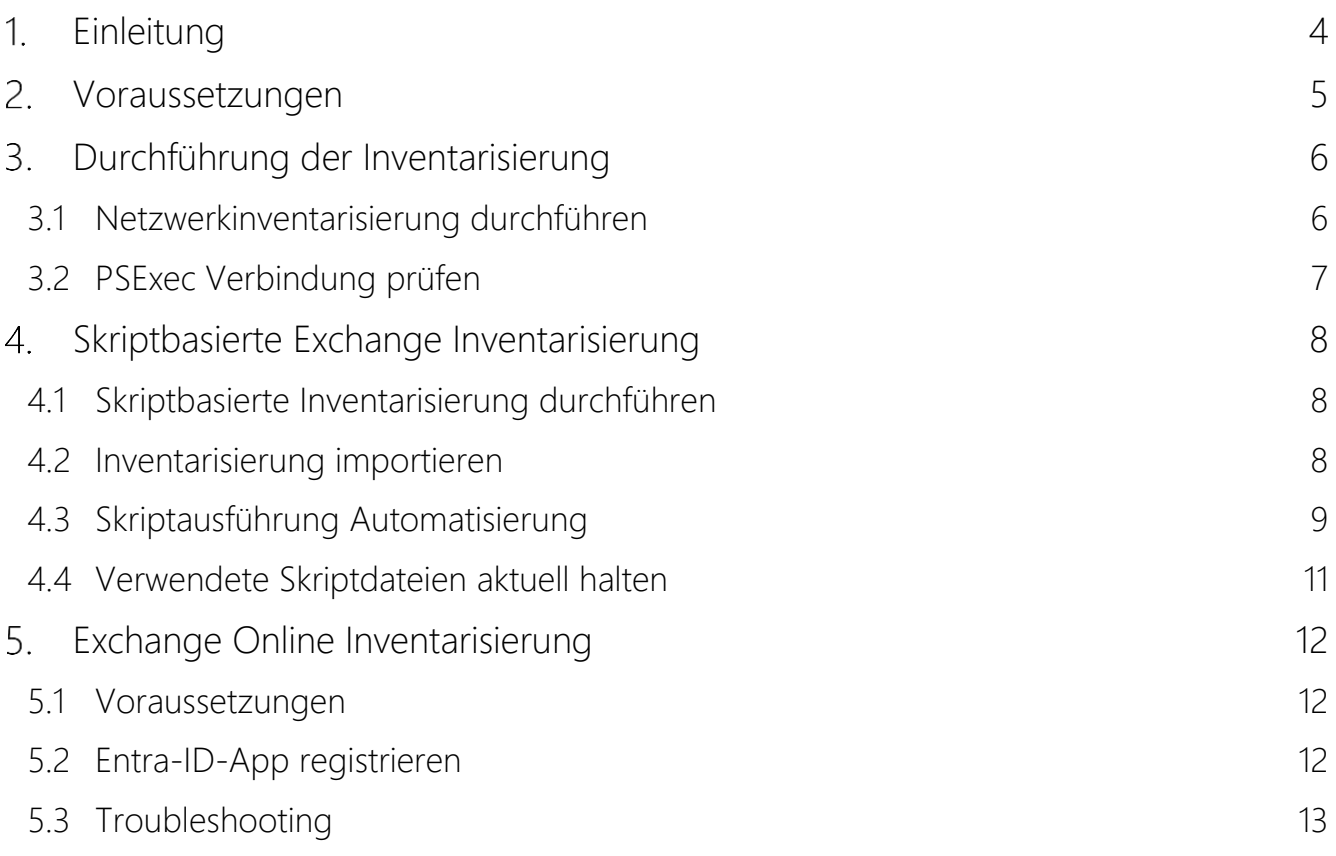

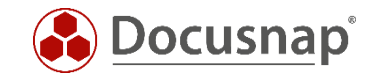

## <span id="page-3-0"></span>1. Einleitung

Dieses Dokument beschreibt die Inventarisierung von Microsoft Exchange (On-Premise) und Exchange Online.

Im Zuge der Exchange On-Premise Inventarisierung kann es aufgrund der Nutzung von PSExec zu Problemen kommen. Dieses Dokument liefert Lösungsansätze zum Beheben dieser Probleme, sowie alternativen für die Inventarisierung.

Darüber hinaus ist es seit der Version 11 von Docusnap möglich, Exchange Online Umgebungen zu inventarisieren. Auch dies ist Bestandteil des Dokuments.

Neben der eigenständigen Exchange Online Inventarisierung ist diese auch Bestandteil der Microsoft 365 Inventarisierung. Aktuell (Stand 10/2023) werden in der eigenständigen Exchange Online Inventarisierung mehr Daten inventarisiert als in der Microsoft 365 Inventarisierung:

- Öffentliche Ordner
- Berechtigungen

#### Hinweis:

Wird im Dokument von Microsoft Exchange gesprochen, ist immer die On-Premise Umgebung gemeint. Die Online-Umgebung wird immer ausdrücklich als Exchange Online bezeichnet.

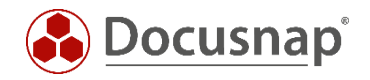

# <span id="page-4-0"></span>2. Voraussetzungen

Die Exchange Inventarisierung splittet sich in zwei Bereiche:

- Active Directory
- Exchange Server
	- o Postfächer, Postfachordner, Berechtigungen

Für die erfolgreiche Inventarisierung werden deshalb entsprechende Berechtigungen im Active Directory als auch auf die Exchange Umgebung benötigt.

Für die Inventarisierung werden die folgenden Berechtigungen benötigt:

- Postfächer, Postfachordner, Berechtigungen
	- o Lokale Administratorberechtigungen auf dem/den Exchange Server (PSExec Verbindung)
	- o View-Only Organization Management / Organization Management
- Active Directory
	- o Lesenden Zugriff auf die Configuration Partition
	- o Dies besitzen im Standard nur die Domänen Administratoren
	- o ADSI Editor
		- Configuration
			- CN=Configuration...
			- CN=Services
			- CN=Microsoft Exchange
			- CN=Domäne
			- CN=Administrative Groups
			- CN=Exchange Administrative Group...
			- CN=Servers

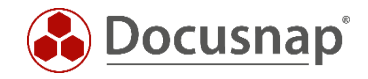

# <span id="page-5-0"></span>3. Durchführung der Inventarisierung

### <span id="page-5-1"></span>3.1 Netzwerkinventarisierung durchführen

Für die Netzwerkinventarisierung starten Sie den Exchange Scan Assistenten:

- Discovery Alle Assistenten Exchange Server
- Inventar Alle Assistenten Exchange Server
- Alle Aufträge Alle Assistenten Exchange Server

In Schritt 3 starten Sie die Suche nach den Exchange Servern. In den erweiterten Optionen können Sie den Inventarisierungsumfang auswählen.

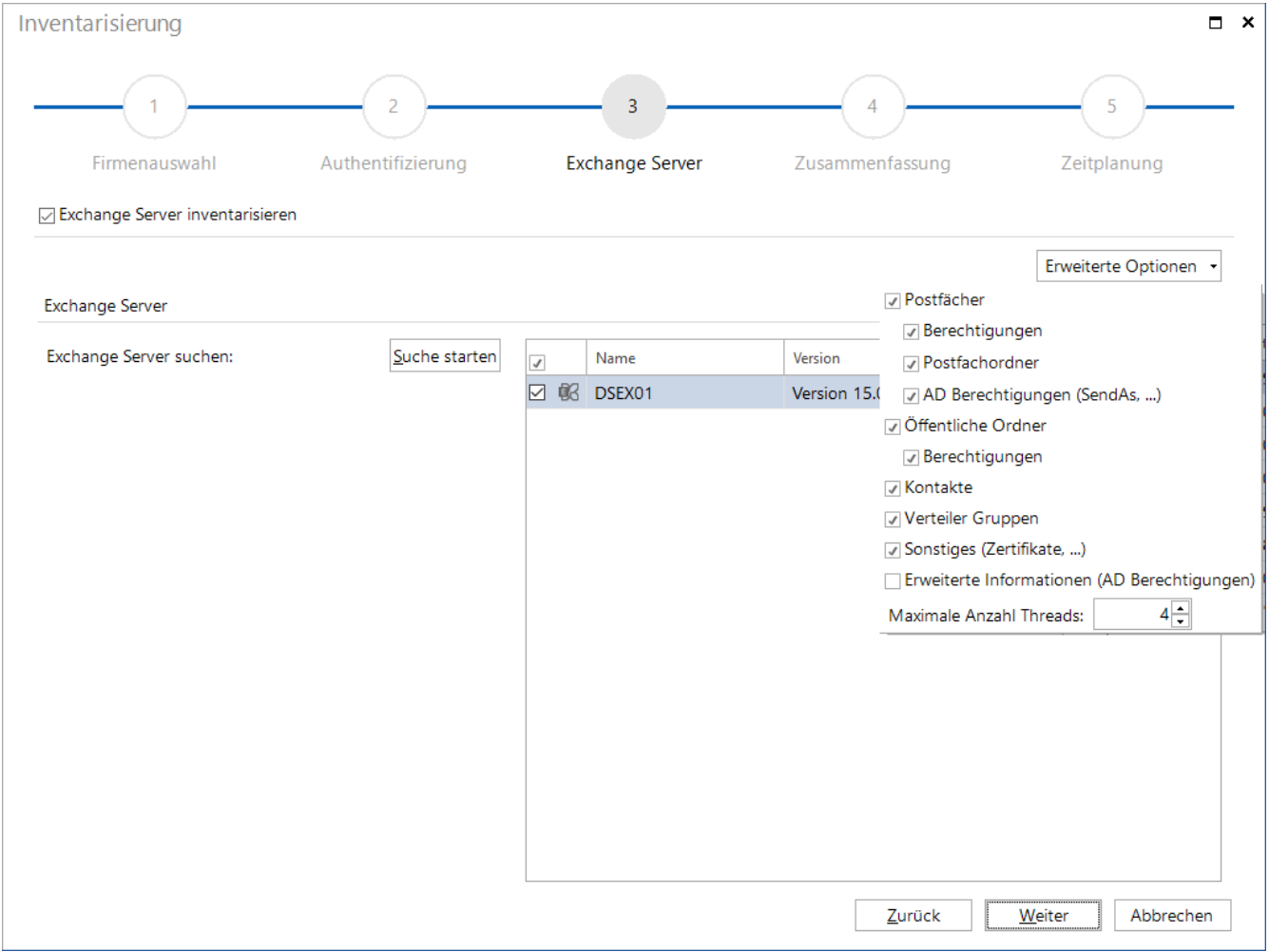

<span id="page-5-2"></span>Abbildung 1 - Exchange Inventarisierungs Assistent

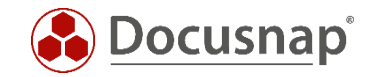

### <span id="page-6-0"></span>3.2 PSExec Verbindung prüfen

Die Exchange-Inventarisierung in Docusnap wird mittels LDAP und PowerShell Abfragen durchgeführt. Die PowerShell Abfragen werden mittels PSExec lokal auf den Exchange Servern durchgeführt. PSExec ist ein Windows Sysinternal Tool, welches es erlaubt, Programme auf Remotesystemen auszuführen. Zusätzlich wird eine WMI Verbindung zum Exchange Server vorausgesetzt.

PSExec wird von manchen Anti-Virus-Produkten als "gefährlich" eingestuft, weshalb die Ausführung standardmäßig nicht zugelassen wird. PSExec müsste in diesem Fall als "sicher" eingestuft werden - oder Sie führen die Exchange-Inventarisierung per Exchange-Skript durch. Weiterhin muss der Benutzer, der die Inventarisierung durchführt und damit auch die PSExec Verbindung aufbaut, lokaler Administrator auf den Exchange Servern sein.

#### PSExec Verbindung prüfen:

- Kommandozeile als Administrator öffnen und zu folgendem Pfad wechseln o C:\Program Files\Docusnap 11\Bin
- Nun PSExec mit folgenden Parametern ausführen
	- o psexec.exe \\Hostname cmd
		- mittels des Parameters –u domain\username kann ein anderer Benutzer für die Verbindung angegeben werden

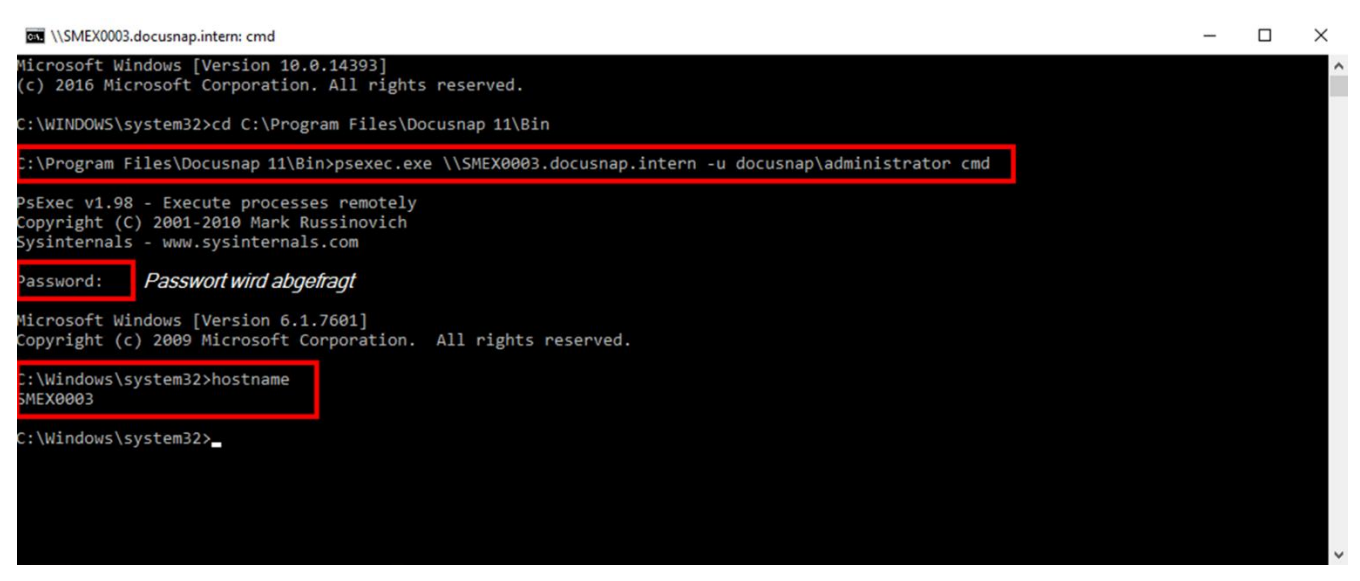

Abbildung 2 - PSExec Verbindung prüfen

<span id="page-6-1"></span>Wenn diese Verbindung nicht erfolgreich hergestellt werden kann, sollte testweise das Anti-Viren-Produkt auf dem Zielrechner deaktiviert werden. Ist die Verbindung nun erfolgreich, muss PSExec innerhalb des Anti-Viren-Produktes freigegeben bzw. die Ausführung erlaubt werden.

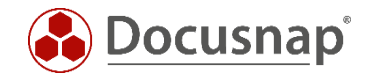

# <span id="page-7-0"></span>4. Skriptbasierte Exchange Inventarisierung

### <span id="page-7-1"></span>4.1 Skriptbasierte Inventarisierung durchführen

Docusnap bietet die Möglichkeit, dass die Postfächer und öffentlichen Ordner lokal auf dem Exchange-System inventarisiert werden können.

Die Skriptdatei finden Sie im Installationsverzeichnis von Docusnap – im Standard:

• C:\Program Files\Docusnap 13\Tools\Discovery-Exchange.exe

Hinweis: Zusätzlich zu den beiden Dateien finden Sie im Tools Ordner zum jeweiligen Skript eine XML-Konfigurationsdatei. Diese ermöglicht die AES-Verschlüsselung bei aktiviertem FIPS (Federal Information Processing Standards). Bei einer Inventarisierung via Skript muss diese, falls benötigt, ebenfalls übertragen werden. Sind Exe- und XML-Konfigurationsdatei im selben Ordner vorhanden, wird diese automatisch verwendet. Es wird kein zusätzlicher Parameter benötigt.

Die Exchange-Skriptvariante können Sie auf die Exchange Server kopieren und ausführen.

#### <span id="page-7-2"></span>4.2 Inventarisierung importieren

Nach Abschluss der Inventarisierung finden Sie eine Vielzahl an Dateien innerhalb des Ordners, in dem Sie die Skriptdatei ausgeführt haben.

Verschieben Sie die Dateien auf einen Pfad, der für Docusnap erreichbar ist. Mit Hilfe des Assistenten Skript Import können die Informationen anschließend nach Docusnap importieren werden:

- Discovery Alle Assistenten Dateiimport
- Inventar Alle Assistenten Dateiimport
- Alle Aufträge Alle Assistenten Dateiimport

In Schritt 1 wählen Sie Ihre Firma oder die Firma Ihres Kunden aus.

In Schritt 2 wählen Sie den Discovery Service aus, über den Sie die Inventarisierung durchführen möchten.

Für eine zeitgesteuerte Inventarisierung wählen Sie hier den Docusnap Server Discovery oder einen von Ihnen konfigurierten Discovery Service.

Beachten Sie hierbei, dass der Benutzer, der einen der Dienste ausführt, Lese- und Schreibzugriffe auf den im nächsten Schritt ausgewählten Pfad besitzen muss.

Lokales System = Ablageverzeichnis kann nur lokal liegen

In Schritt 3 wählen Sie das Verzeichnis aus, in dem Sie die Ergebnisdateien abgelegt haben.

Dieses Verzeichnis kann auch ein Netzlaufwerk sein. Beachten Sie die Freigabeberechtigungen.

In Schritt 4 können Sie nun nach validen Skriptdateien suchen.

Sind in dem von Ihnen ausgewählten Ordner Dateien von weiteren Skriptinventarisierungen (Active Directory, DNS, Windows etc.) vorhanden, werden auch diese berücksichtigt.

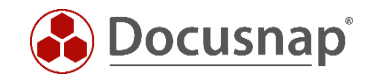

### <span id="page-8-0"></span>4.3 Skriptausführung Automatisierung

Der große Vorteil von Docusnap besteht darin, dass regelmäßig und automatisch Daten inventarisiert werden und somit aktuell sind. Dies kann auch mit Skriptinventarisierungen erreicht werden.

Im ersten Schritt muss die Ausführung des Skripts automatisiert werden. Dies kann unter anderem mit einer Softwareverteilung erfolgen, wie auch mit Windows Bordmitteln – Aufgabenplanung.

Wechseln Sie in die Aufgabeplanung / Task Scheduler von Ihren Exchange Servern und erstellen Sie eine neue Aufgabe.

Im Tab Allgemein hinterlegen Sie einen Namen und wählen die Sicherheitsoptionen:

Folgendes Benutzerkonto verwenden: Benutzer mit den notwendigen Exchange Berechtigungen

Unabhängig von der Benutzeranmeldung ausführen

Mit höchsten Privilegien ausführen

Konfigurieren für: Das passende Betriebssystem auswählen

Im Tab Trigger können Sie den Zeitplan der Skriptausführung konfigurieren – beispielsweise: Aufgabe starten: Nach einem Zeitplan

Wöchentlich, jede 1 Woche wiederholen am: Sonntag

Im Tab Aktionen definieren Sie die Ausführung der entsprechenden Skriptdatei

Wir empfehlen die Erstellung einer versteckten Freigabe auf dem Docusnap Server / System, dass den Docusnap Discovery Service ausführt.

Auf dieser Freigabe legen Sie die Exchange-Skriptvariante und die Ergebnis-Dateien ab

z. B. \\SRV-Docu\DocusnapScript\$\Scripts

\\SRV-Docu\DocusnapScript\$\Firma#Domain.FQD[N](#page-8-1)<sup>1</sup>

Innerhalb dieser Freigabe / Unterordner kann der ausführende Benutzer Lesen und Schreiben

Aktion: Programm starten

Programm / Skript: \\SRV-Docu\DocusnapScript\$\Scripts\Discovery-Exchange.exe

Argumente: -outputdir "\\SRV-Docu\DocusnapScript\$\Ihre Firma#intern.local"

Der -outputdir Parameter leitet die Ergebnisdateien auf den angegebenen Pfad um. Der Benutzer, der die Inventarisierung durchführt, muss auf diesem Pfad Schreibrechte besitzen.

Die neu erstellte Aufgabe sorgt dafür, dass die Inventarisierung regelmäßig und automatisch ausgeführt wird.

Es sollte immer sichergestellt sein, dass die aktuelle Version der Skriptdatei verwendet wird! Das bedeutet, dass Sie nach einem Update von Docusnap auch die Skriptdateien austauschen! Einen Best Practice Ansatz hierfür finden Sie im Kapitel – [Verwendete Skriptdateien aktuell halten.](#page-10-0)

<span id="page-8-1"></span><sup>1</sup> Die Angabe der Ordnerstruktur entspricht dem Standard des Multi-Firmenimport und bewirkt, dass Sie auch für evtl. zukünftig auftretende Szenarien gerüstet sind.

........................................................

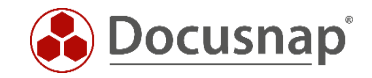

Im nächsten Schritt wird der Import der Inventarisierung als Auftrag eingerichtet. Beachten Sie, dass Sie im Zuge eines Import-Auftrags auch die Ergebnisse der sonstigen skriptbasierten Inventarisierungen automatisch importieren können.

Öffnen Sie den Datei Import Assistenten:

- Discovery Alle Assistenten Dateiimport
- Inventar Alle Assistenten Dateiimport
- Alle Aufträge Alle Assistenten Dateiimport

In Schritt 1 wählen Sie Ihre Firma oder die Firma Ihres Kunden aus.

In Schritt 2 wählen Sie den Docusnap Server Dienst oder einen von Ihnen erstellten Discovery Service aus.

In Schritt 3 wählen Sie das Verzeichnis aus, in dem die erzeugten Ergebnis-Dateien abgelegt werden:

In der empfohlenen Konfiguration liegt dieser Ordner lokal auf dem Docusnap Server oder auf dem System, dass den Discovery Service zur Verfügung stellt

Für die übrigen Skriptausführungen können auch weitere Verzeichnisse hinzugefügt werden

In Schritt 6 konfigurieren Sie die Zeitplanung.

Neben dem einfachen Datei Import können Sie auch den Multi-Firmenimport verwenden. Durch diesen können Sie Skriptimporte für mehrere Firmen und / oder Domänen gleichzeitig durchführen.

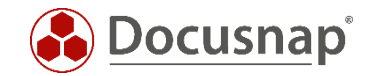

### <span id="page-10-0"></span>4.4 Verwendete Skriptdateien aktuell halten

Wir empfehlen bei der Verwendung einer / der Skriptvarianten grundsätzlich die Installation eines Docusnap Discovery Services (DDS) mindestens auf dem System, auf dem auch der Docusnap Server konfiguriert wurde. Weitere DDS können in den dezentralen Netzwerken (Standorte, VLANs etc.) platziert werden.

In den Einstellungen des DDS können Sie ein zusätzliches Verzeichnis für die Ablage der Inventarisierungsmodule (Skriptdateien) angeben. Dies bewirkt, dass die Skriptdateien bei einem Update von Docusnap automatisch ausgetauscht werden und somit immer aktuell sind.

Installieren und konfigurieren Sie den DDS – ein HowTo finden Sie in unserer Knowledge Base.

Nach der Konfiguration wechseln Sie in den Reiter Einstellungen und setzen das Ablageverzeichnis:

• C:\DocusnapScript\Scripts

Geben Sie den Ordner im Anschluss über das Netzwerk frei: \\SRV-Docu\DocusnapScript\$.

Diese Freigabe können Sie wieder zum Aufruf der Skriptdatei

• \\SRV-Docu\DocusnapScript\$\Scripts\Exchange.exe

und zur Ablage der Ergebnis-Dateien verwenden:

• \\SRV-Docu\DocusnapScript\$\Firma#Domain.FQDN

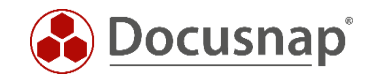

# <span id="page-11-0"></span>5. Exchange Online Inventarisierung

### <span id="page-11-1"></span>5.1 Voraussetzungen

Die Exchange Online Inventarisierung setzt eine Entra-ID-App (vormals Azure App) voraus. Diese bildet die Schnittstelle zwischen Docusnap und Exchange Online. Die notwendige Entra-ID-App kann aus Docusnap heraus erstellt werden. Auch eine manuelle Erstellung im Azure Portal ist möglich.

Die für Exchange Online erstellte App können Sie auch für die Azure Service und Microsoft 365 Inventarisierung verwenden.

Die Voraussetzungen für die Erstellung sind:

- Der verwendete Benutzer muss ein Global Administrator sein
	- o Nur notwendig für die Erstellung der App
	- o Die zu erstellende App wird nicht diese Berechtigung besitzen!
	- o Die App besitzt ausschließlich Leseberechtigungen
- Sollte es im Zuge der Erstellung zu Problemen kommen, dann sollten Sie den Browser Cache leeren! o mind. Default Browser und Internet Explorer

### <span id="page-11-2"></span>5.2 Entra-ID-App registrieren

Den Dialog für die Erstellung der notwendigen Entra-ID-App können Sie auf zwei Wegen öffnen:

- Aus dem Exchange Online Inventarisierungs-Assistenten über den Button Neue Entra-ID-App registrieren
- In der Docusnap Administration
	- o Administration Inventar Entra-ID-App-Registrierungen

#### Entra-ID-App registrieren

Hinterlegen Sie die notwendigen Daten für:

Anzeigename (darf noch nicht existieren)

Primäre Domäne / Tenant ID

Firmenauswahl

App Beschreibung – Optional

Wählen Sie Code Erstellen

Kopieren Sie den Gerätecode und wählen Sie Registrierung durchführen

Ihr Standard-Browser wird geöffnet

Fügen Sie den zuvor kopierten Gerätecode ein Melden Sie sich mit Ihrem Globalen Administrator an Bestätigen Sie die Abfrage nach der CLI

Nun ist die erforderliche App für die Exchange Online Inventarisierung angelegt und Sie können die Exchange Online Inventarisierung durchführen / einplanen.

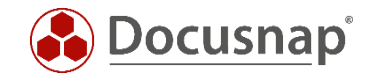

### <span id="page-12-0"></span>5.3 Troubleshooting

Sollte die Erstellung der App fehlschlagen, sollten Sie prüfen, ob Sie mittels PowerShell eine Verbindung zu Exchange Online herstellen können. Führen Sie diese Prüfung auf dem Docusnap Server / DDS System aus.

PowerShell als Admin starten

```
Install-Module -Name ExchangeOnlineManagement
Import-Module ExchangeOnlineManagement
Connect-ExchangeOnline -UserPrincipalName IhrUserPricipalName@IhreFirma.com
```
Nun sollte das Fenster, zum Anmelden an Ihrem Konto geöffnet werden – hier wird nun noch das Kennwort benötigt. Kann diese Verbindung hergestellt werden, sollten Sie sich nun an unseren Support wenden: [support@docusnap.com.](mailto:support@docusnap.com)

Kann die Verbindung nicht hergestellt werden, liegt der Fehler zunächst nicht in Docusnap.

<span id="page-12-1"></span>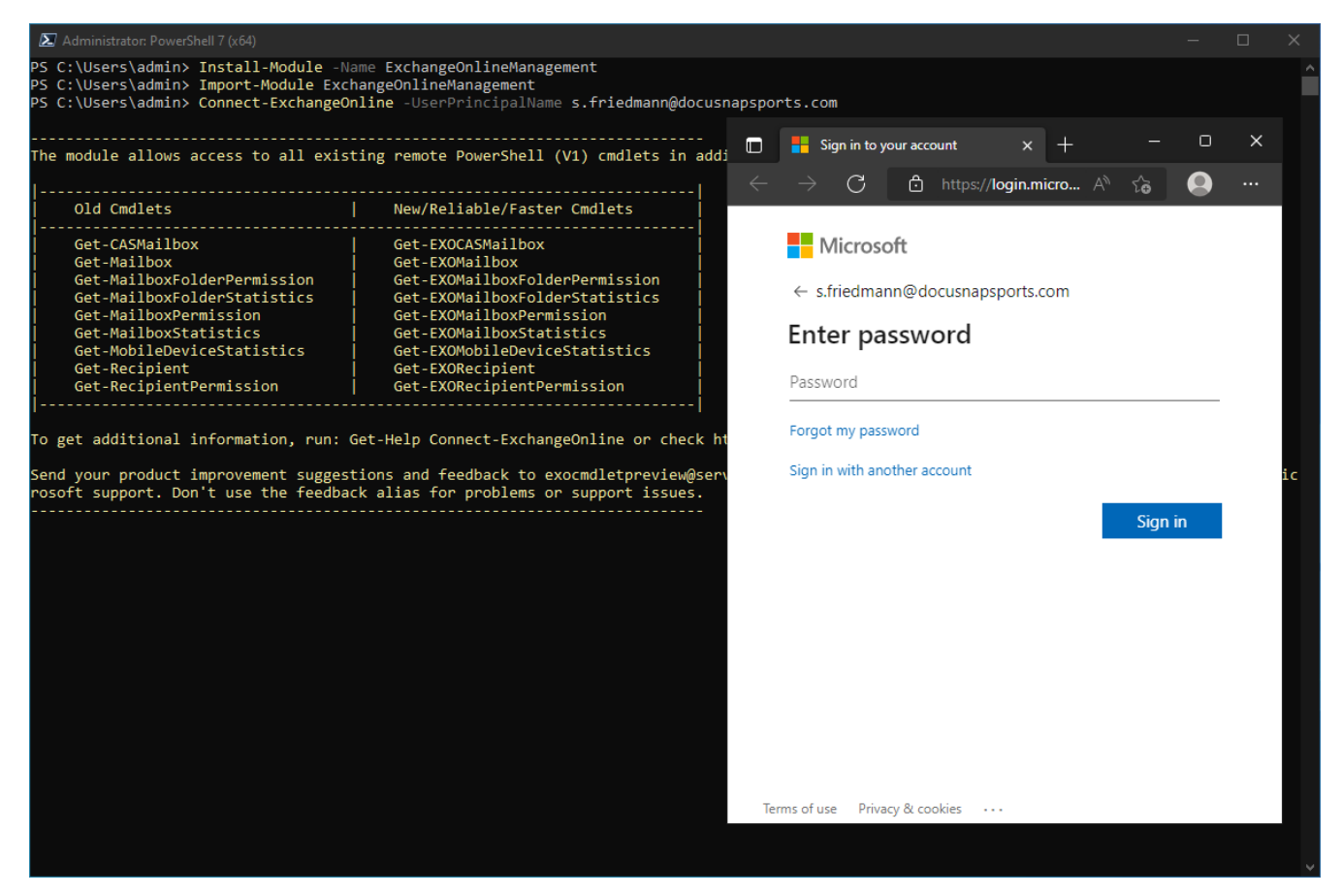

Abbildung 3 - EXO Verbindung über PowerShell prüfen

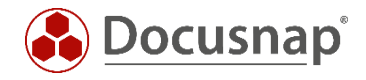

# ABBILDUNGSVERZEICHNIS

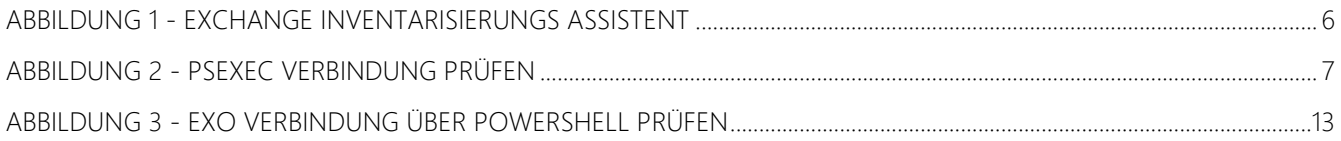

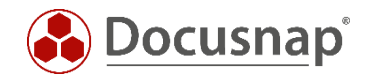

# **VERSIONSHISTORIE**

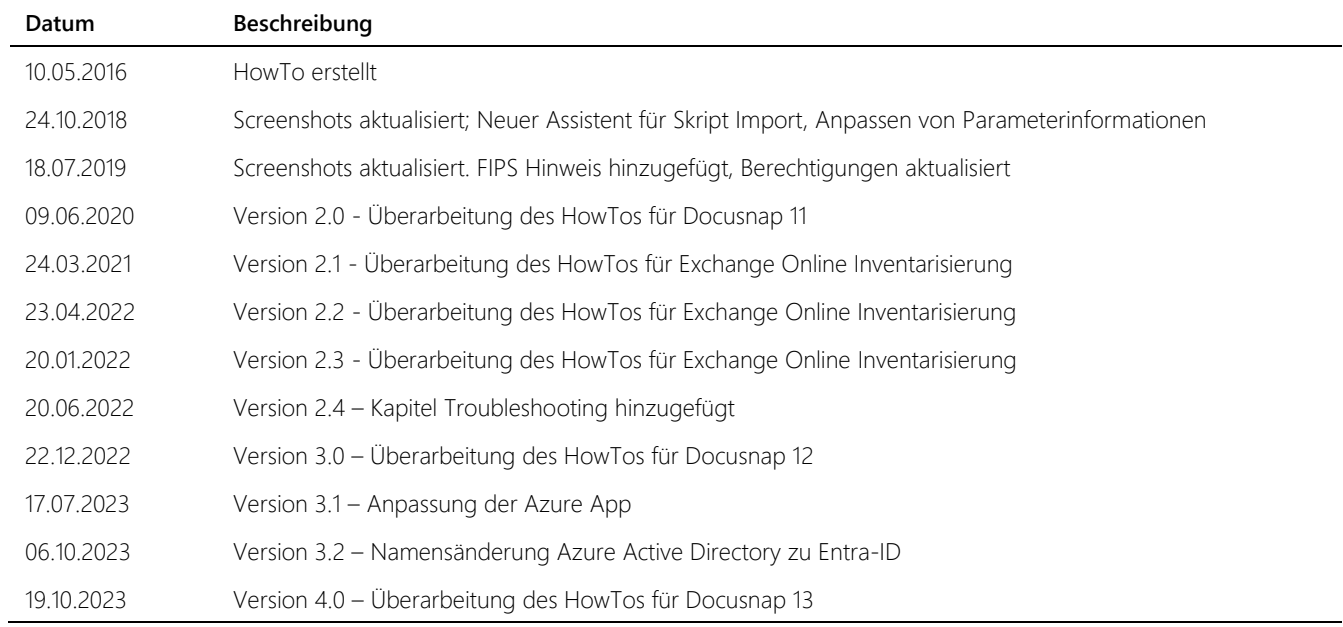

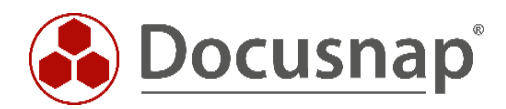

support@docusnap.com | www.docusnap.com/support © Docusnap GmbH - www.docusnap.com